## **Shapes Tool**

**Discover how to insert a rectangle, ellipse, triangle and line.**

#### **Task 1: Rectangle**

- **• Click on Insert Rectangle**
- **• Click and drag to create one rectangle on the space below**

- **• Select a new color**
- **• Click and drag to create one rectangle**

**• Create a blue rectangle with a stroke thickness of 6**

- **• Create a rectangle of any color**
- **• Once created, click on the rectangle using the Select tool**
- **• Fill the rectangle with the color pink**

### **Task 2: Ellipse**

- **• Click on Insert Ellipse**
- **• Click and drag to create one ellipse**
- **• Hold the shift key, click and drag to create a second ellipse**

**What did you notice when holding the shift key to create an ellipse?**

#### **Task 3: Triangle**

- **• Click on Insert Triangle**
- **• Click and drag to create one triangle**
- **• Hold the shift key, click and drag to create a second triangle**

**What did you notice when holding the shift key to create a triangle?**

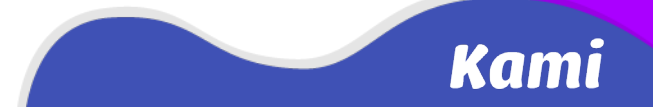

#### **Task 4: Triangle angles**

- **• Click on the Select tool**
- **• Click in the center of each triangle below to see the angle measurements** *(hint: Drag the triangle a little bit)*
- **• Fill in the angle measurements below**

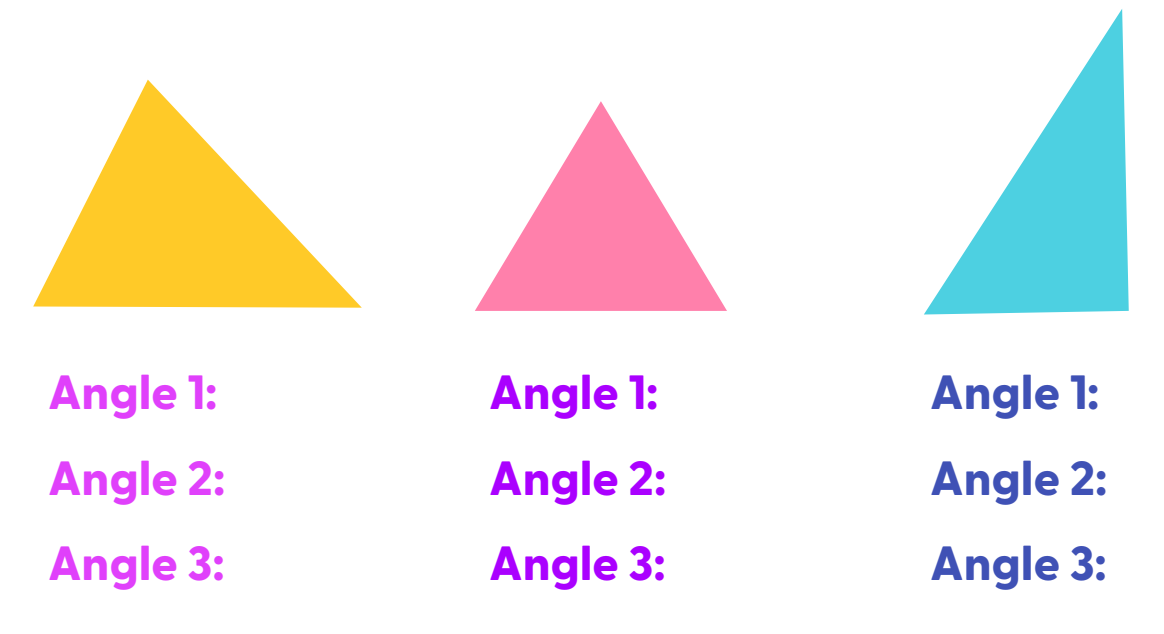

#### **Task 5: Line**

- **Click on Shapes.**
- **Change the stroke thickness to 8 and color to orange.**
- **Click on Insert Line.**
- **Click and drag to draw a line.**
- **Hold the shift key, click and drag to create a second line.**

**What did you notice when holding the shift key to create a line?**

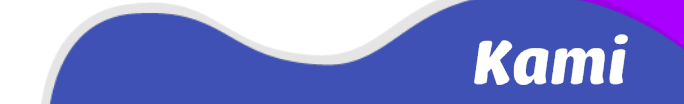

### **Task 6: Putting it all together**

**Design a dog house like the one below for the Kami Dog. Use at least one rectangle, triangle, ellipse and line.**

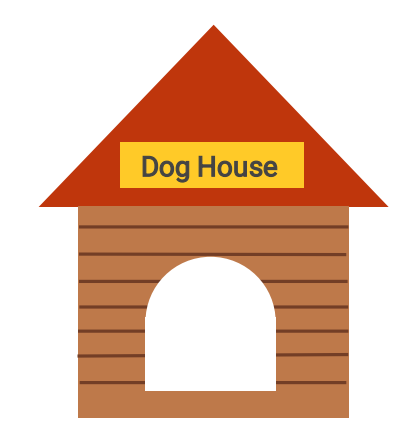

Kami

**activities created by [Sarah Coats](https://twitter.com/sarahcoats101)**

# **Equation Tool**

**Explore how to use the equation tool to insert various symbols.**

#### **Task 1: Find the name**

- **• Hover over each symbol listed below in the Equation tool.**
- **• List the name of the symbol in the table below.**

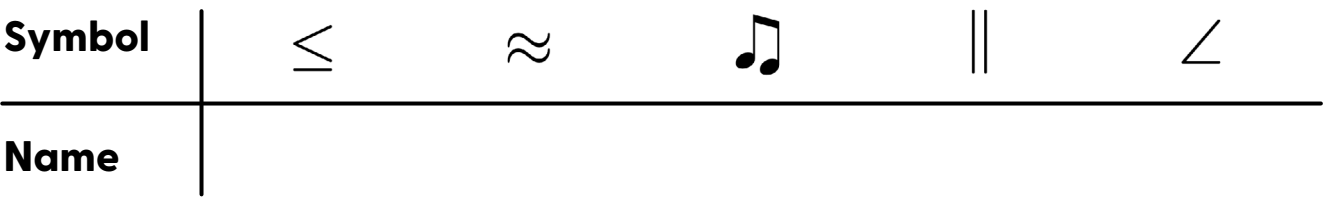

### **Task 2: Equation match**

- **• Recreate each equation below using the Equation tool and numbers**
- **• Make your equation a different color and different font size**

**Hint - Use** *Search Symbols* **and search** *exponent*

$$
12 \div 4 = 3 \qquad x^{\textcircled{3}} + 12 = 20
$$

$$
\frac{1}{2} + 2\left(x - \frac{2}{3}\right)
$$
  $x = -b \pm \sqrt{b^2}$ 

$$
x = -b \pm \sqrt{b^2 - 4ac}
$$
\n
$$
x = -b \pm \frac{\sqrt{b^2 - 4ac}}{2a}
$$

#### **activities created by [Sarah Coats](https://twitter.com/sarahcoats101)**